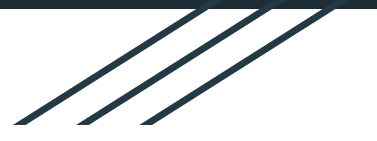

# **Jak se přihlásit?**

# email: jmeno.prijmeni@zsnsvor.cz

autor: Jiří Schauer

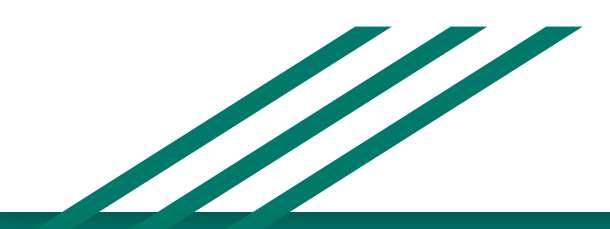

### 1. Spustíte prohlížeč Google chrome

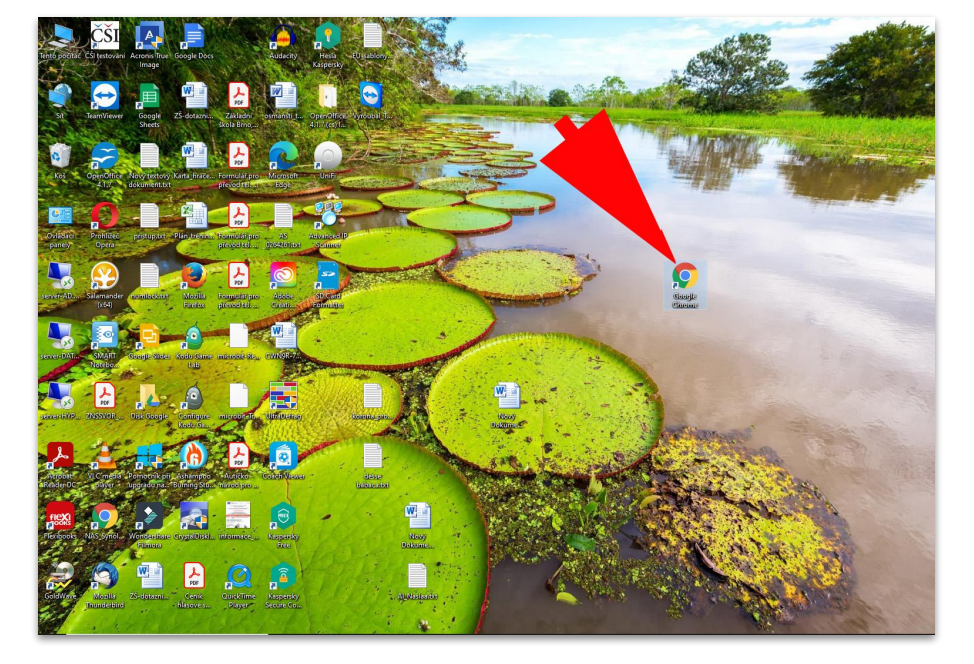

dobrý den!

můžete i kterýkoliv jiný, ale vzhledem k tomu, že školní emaily jsou na doméně **zsnsvor.cz** přidružené k aplikacím Google, je lepší použít přímo i prohlížeč Google chrome)

## 2. Spustíte proces přihlášení do emailu

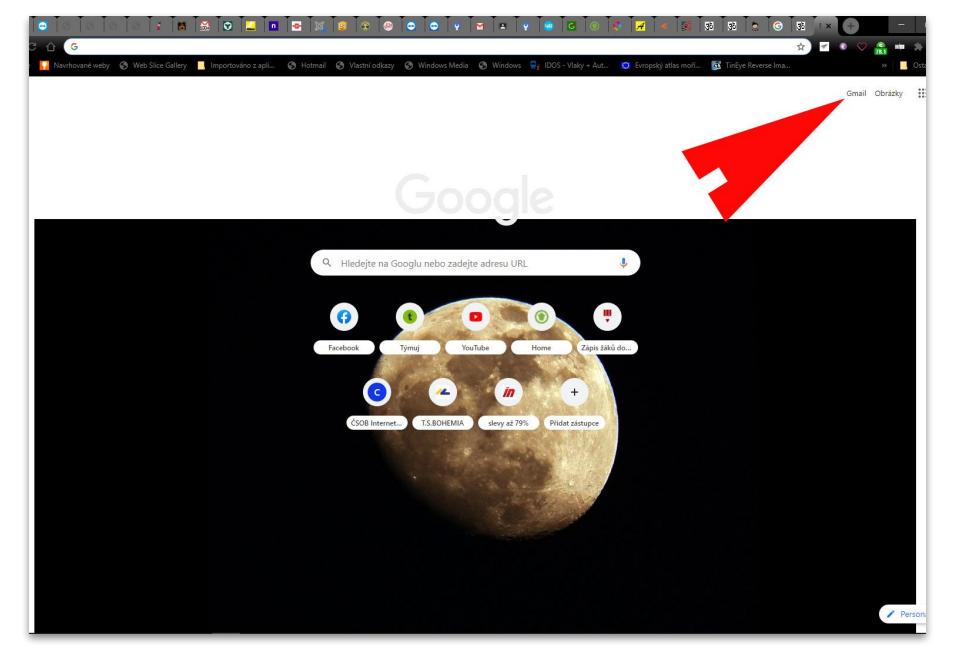

Pokud jste v prohlížeči Google chrome, vpravo nahoře vám přímo nabízí přejít na poštu Gmail.

## 3. jméno emailu je pro každého ve formátu **jmeno.prijmeni@zsnsvor.cz**

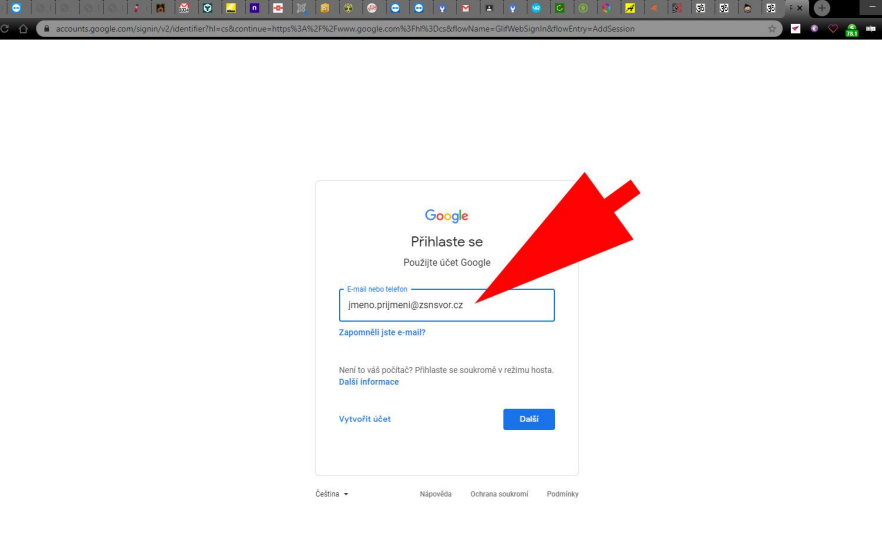

Do vyznačeného pole napíšete jméno našeho školního emailu ve formátu: **[jmeno.prijmeni@zsnsvor.cz](mailto:jmeno.prijmeni@zsnsvor.cz)**

Pokud jste v jiném prohlížeči, nebo na jiné přihlašovací stránce do gmailu, tak vždy vybíráte možnost **přihlášení** nikoliv vytvořit nový email (váš email je již vytvořený a vy se k němu jenom poprvé hlásíte).

#### 4. zadejte heslo a změňte si ho

## Google Viteite meno.prijmeni@zsnsvor.cz v **Zanomněli jeta haslo**

Do vyznačeného pole napíšete heslo, které jste obdrželi od administrátora. Jedná se o **"první přihlašovací heslo"**, po jeho správném zadání budete vyzváni vymyslet si **nové heslo**, které musí mít minimálně osm znaků.

Nepoužívejte úplně jednoduché heslo, ale zároveň takové, které si zapamatujete, abyste zbytečně neobtěžovali administrátora zadáváním nových hesel.

### 5. začněte pracovat s emailem

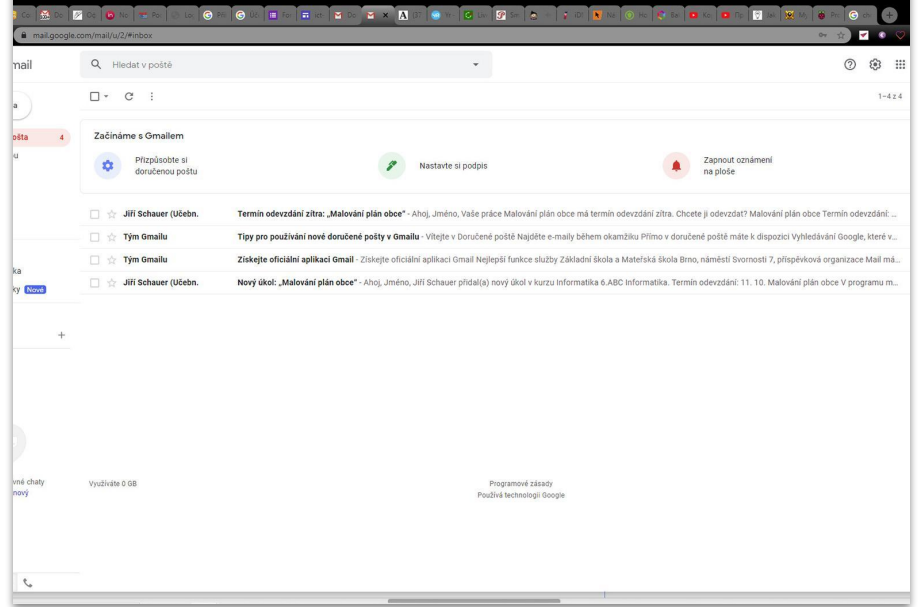

Pokud jste vše správně provedli, jste nyní v prostředí vašeho pracovního školního emailu, který vás bude provázet po celou dobu vašeho studia na naší škole.

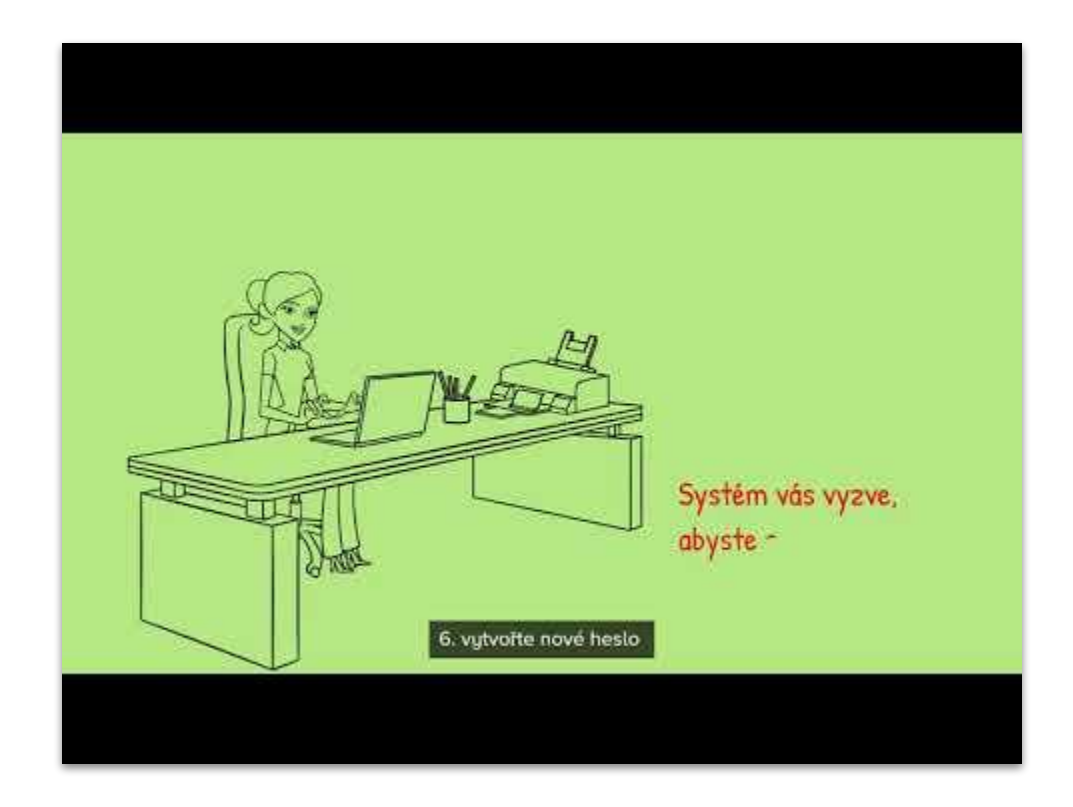